# **UNIT I**

# 1) फोटो शॉप से आप क्या समझते हैं? इसकी विशेषताएँ समझाइये।

ANS) फोटोशॉप एडोब दवारा विकसित एक छवि निर्माण, ग्राफिक डिजाइन और फोटो संपादन सॉफ्टवेयर है । सॉफ्टवेयर पिक्सेल-आधारित छवियों, रास्टर ग्राफिक्स और वेक्टर ग्राफिक्स के लिए कई छवि संपादन सुविधाएँ प्रदाि करता है। **फोटोशॉप** एक फोटो -संपादन सॉफ्टवेयर है। यह एक लोकप्रिय छप्रव बदलनेवाला सॉफ्टवेयर पैकेज है। इसे 1987 में अमेरिकी भाइयों थॉमस और जॉन नॉल दवार**ा विकसित किया गया था। ग्राफ़ि**क सॉफ़्टिेयर दो प्रकार के होते हैं - **वेक्टर ग्राफ़िक और रैस्टर ग्राफ़िक** । यह सॉफ्टिेयर रास्टर (प्रपक्सेल-आधारित) छवियों के साथ-साथ वेक्टर ग्राफिक्स के लिए कई छवि संपादन स्विधाएँ प्रदान करता है। तकनीकी भाषा मेंकहेंतो िोटोशॉप एक **RASTER** ग्राफ़िक सॉफ़्टिेयर है, यानी इसका उपयोग रैस्टर ग्राफ़िक्स को संपाददत करने के ललए फकया जाता है।

RASTER पिक्सेल का एक संयोजन है। पिक्सेल का एक समूह एक ग्राफ़िक बनाता है जिसे रैस्टर ग्राफ़िक्स कहा जाता है। रैस्टर ग्राफ़िक्स के प्रारूपों के विभिन्न रूप हैं -

- **जेपीईजी**  संयुक्त िोटोग्राफिक प्रवशेषज्ञ समूह
- **पीएनजी** पोर्टेबल नेटवर्क ग्राफिक्स
- **जीआईएफ**  ग्राफिक्स इंटरचेंज िारूप

फोटोशॉप डिजाइनरों, वेब डेवलपर्स, ग्राफिक कलाकारों, फोटोग्राफरों और रचनात्मक पेशेवरों के लिए एक उपकरण है। उद्योगों में इसका व्यापक र**ूप से उपयोग किया जाता है। वेब डिज़ाइनर** वेबसाइट के लिए लोगो बनाने के लिए सबसे पहले फोटोशॉप का उपयोग करता है। एप्लिकेशन डिज़ाइनर भी अपने एप्लिकेशन के लिए यूजर इंटरफ़ेस बनाने के लिए सबसे पहले फोटोशॉप का उपयोग करता है। यहां तक कि, 3डी गेम डेवलपर गेम में अपने चरित्र की डिजिटल पेंटिंग बनाने के लिए फ़ोटोशॉप का भी उपयोग करता है। कोई इन उपकरणों का उपयोग करके मैट पेंटिंग (जो असामान्य है, अवास्तविक प्रकार के दृश्यों के रूप में) दृश्य भी विकसित कर सकता है।

### **एडोब फोटोशॉप की ववशेषताएं:**

- 1. **<u>वेब के लिए छवि तैयार करना: फोटोशॉप कई सुविधाएँ प्रदान करता है जो आम तौर पर वेब के लिए</u>** छवियों को संसाधधत करिे की आपकी क्षमता को बढाती हैं। तैयार छवि के साथ ़िोटोशॉप का उपयोग करके आप परिष्कृत ग्राफिक्स को जल्दी और प्रभावी ढंग से कम कर सकते हैं।
- 2. **पारदर्शिता के लिए परतों के क्षेत्रों को मिटाना:** परत को पारदर्शिता के लिए अन्आग को मिटाने के लिए इसमें एक इरेज़र है। यह आपके लिए मददगार हो सकता है, उदाहरण के लिए: जब आप किसी हार्ड-एज ऑब्जेक्ट के आसपास के पृष्ठभूमि क्षेत्र को हटाना चाहते हैं। इसके लिए हम मैजिक इरेज़र और बैकग्राउंड इरेज़र टूल का उपयोग करेंगे।
- 3. <mark>वस्तुओं को उनकी पृष्ठभूमि से निकालना:</mark> एक्सट्रेक्ट कमांड किसी अग्रभूमि वस्तु को उसकी पृष्ठभूमि से अलग करने का एक परिष्कृत तरीका प्रदान करता है। यहां तक कि टेढ़े-मेढ़े, जटिल या अपरिभाषित किनारों वाली

वस्तुओं को भी न्यूनतम मैन्युअल कार्य के साथ उनकी पृष्ठभूमि से क्लिप किया जा सकता है, एक्सट्रैक्ट कमांड का उपयोग करने के लिए आपको एक परत में काम करना होगा।

- 4. <mark>एकाधिक छवि लेआउट बनाना: फोटोशॉप कई छवियों को संपर्क शीट, चित्र पैकेज और नेविगेशन योग्य</mark> HTML पृष्ठों के रूप में स्वचालित रूप से व्यक्त करने की नई और उन्नत सुविधाएँ प्रदान करता है।
- 5. **कंट्रास्<u>ट को स्वचालित रूप से समायोजित करना:</u> नए ऑटो-कंट्रास्ट कमांड से आप छवि के हाइलाइट्स और** छाया को स्वचाललत रूप सेसमायोजजत कर सकतेहैं।
- 6. **किा इनतहास ब्रश टूि का उपयोग करना:** यह उपयोगकताा को स्टाइसलश स्ट्रोक के साथ पेंट करिे में मदद करता है, उपयोगकर्ता दृश्य प्रभाव की विविधता डालने के लिए निर्दिष्ट इतिहास या स्नैपशॉट से स्रोत डेटा का उपयोग कर सकता है, आप कस्टम, गैर-गोलाकार ब्रश पैलेट के साथ भी प्रयोग कर सकते हैं कला इतिहास ब्रश टूल का उपयोग करना।
- 7. <mark>उन्नत टूल और कमांड प्रदान करना:</mark> कई फ़ोटोशॉप टूल और कमांड नए या उन्नत विकल्प प्रदान करते हैं

#### **िाभ :**

- यह एक अद्भुत कार्यक्रम है जिसकी कोई सीमा नहीं है।
- यह खूबसूरती से कलाकृति बना सकता है.
- प्रेजेंटेशन बनाने और रचनात्मक प्रोजेक्ट बनाने में इसका बहुत उपयोग किया जाता है।

### **नुकसान :**

- शुरुआती लोगों के लिए इसका उपयोग करना कठिन है।
- यह मुफ़्त नहीं है.
- बडे आकार के कारण इसकी प्रसंस्करण गनत धीमी है।
- यह मेमोरी उपयोग में कम कुशल है।

### 2) फोटो शॉप में कार्यस्थल चुनने की विधि बताएं?

ANS) आप पैनल, बार और विंडो जैसे विभिन्न तत्वों का उपयोग करके अपने दस्तावेज़ और फ़ाइलें बनाते और उनमें हेरफेर करते हैं। इन तत्वों की किसी भी व्यवस्था को कार्यक्षेत्र कहा जाता है। (विभिन्न एडोब रचनात्मक अन्प्रयोगों के कार्यस्थान समान उपस्थिति साझा करते हैं ताकि आप अनुप्रयोगों के बीच आसानी से आ-जा सकें।) आप कई पूर्व निर्धारित कार्यस्थानों में से चयन करके या अपना स्वयं का एक कार्यस्थान बनाकर फ़ोटोशॉप को अपने काम करने के तरीके के अनुसार अनुकूलित कर सकते हैं।

डड़िॉल्ट रूप से, ़िोटोशॉप एक कायाक्षेत्र का उपयोग करता हैप्जसे**एसेंलशयल्स केनाि सेजाना जाता है**। यटद आपिेकभी कोई भिन्न कार्यस्थान नहीं च्ना है, तो आप आवश्यक कार्यस्थान का उपयोग कर रहे हैं। एसेंशियल्स एक सामान्य-उद्देश्यीय कार्यक्षेत्र है, जो कई अलग-अलग कार्यों के लिए उपयुक्त है। इसमें फ़ोटोशॉप के कुछ अधिक उपयोग किए जाने वाले पैनल शामिल हैं, जैसे <u>परतें ,</u> **समायोजन** और **गुण** , साथ ही <u>[रंग](https://www.photoshopessentials.com/basics/photoshop-cc-2014-color-panel/) और नमूने पैनल ( एडोब स्टॉक से फूलों की तस्वीर )।</u>

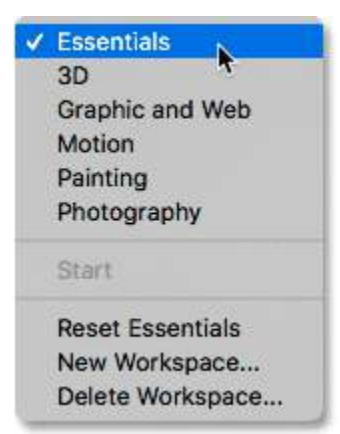

यह डिफ़ॉल्ट हो सकता है, लेकिन एसेंशियल फ़ोटोशॉप में शामिल एकमात्र कार्यक्षेत्र नहीं है। चुनने के लिए अन्य कार्यस्थान भी हैं। इन अन्य कार्यस्थानों को खोजने का एक स्थान स्क्रीन के शीर्ष पर मेनू बार में है। मेनू बार में **विंडो मेनू** पर जाएं और **वकि स्पेस चुनें**। ़िोटोशॉप के सभी अंतनिाटहत कायास्थाि ( **एसेंलशयि** , **3डी** , **ग्राफ़िक और वेब** , **िोशन** , **पेंटटंग** और <mark>फ़ोटोग्राफ़ी</mark> ) मेनू के शीर्ष पर सूचीबद्ध हैं। यदि आपने कोई कस्टम कार्यस्थान सहेजा है (हम बाद में सीखेंगे कि ऐसा कैसे करना है), तो वे भी दिखाई देंगे। एसेंशियल के आगे चेकमार्क का मतलब है कि यह वर्तमान में सक्रिय है। एक अलग कार्यक्षेत्र चुनने के लिए, बस उसके नाम पर क्लिक करके उसे चुनें:

# **कायिक्षेत्र और इंटऱिे स:** लैपटॉप पर

फोटोशॉप खोलने पर वेलकम स्क्रीन दिखाई देगी। किसी भी फोटो पर काम करने के लिए उसे चुनें. बाईं ओर, फ़ोटोशॉप ट्रल दिखाई देंगे और दाईं ओर, लेयर पैनल और कलर पैनल दिखाई देंगे। केंद्र में कार्य क्षेत्र को कैनवास के रूप में जाना जाता है।

कभी-कभी, हमें स्क्रीन पर टूलबार या लेयर पैनल नहीं मिलता है। इस समस्या को हल करने के लिए, स्क्रीन के ऊपरी हिस्से पर लिखी विंडोज़ पर जाएं और फिर वर्कस्पेस पर जाएं और फिर आवश्यक चीजों को रीसेट करें। टूलबार या लेयर पैनल या कुछ भी यदि स्क्रीन पर गायब हो जाता है तो इस समस्या का समाधान किया जा सकता है।

जब हम कार्यक्षेत्र खोलते हैं, तो 3डी डिजाइनर के लिए 3डी, ग्राफिक्स और वेब डिजाइनि**ंग के लिए ग्राफिक्स और वेब**, एनिमेशन, पेंटिंग और फोटोग्राफी के लिए मोशन जैसे कई विकल्प आते हैं।

### **नया कायिक्षेत्र कै से बनाएं ?**

- स्क्रीन के ऊपरी भाग पर विंडोज़ पर जाएँ।
- कायास्थल पर जाएँ.
- न्य िकास्पेस पर प्क्लक करें.
- िए कायाक्षेत्र को िाम दें और उसे सहेजें.

#### **वकि स्पेस कै से डडिीट करें ?**

यदि आप वर्तमान कार्यक्षेत्र को हटाना चाहते हैं, तो यह संभव नहीं है क्योंकि आप वर्तमान में उस विशेष कार्यक्षेत्र पर सक्रिय हैं। तो, आपको किसी अन्य कार्यक्षेत्र पर जाना होगा और फिर उस पहले से सक्रिय कार्यक्षेत्र को हटाना होगा।

### **की जस्िनत कै से ठीक करें ?**

- स्क्रीन के ऊपरी भाग पर विंडोज़ पर जाएँ।
- कायास्थल पर जाएँ.
- लॉक वर्कस्पेस पर क्लिक करें।

स्क्रीन लॉक हो जाएगी और हम किसी पैनल की स्थिति नहीं बदल सकते, लेकिन उसका आकार बदल सकते हैं।

### 3) फोटो शॉप में पैलेट्स से आपका क्या मतलब है?

ANS) एडोब फोटोशॉप एक रैस्टर-आधारित छवि संपादन सॉफ्टवेयर है। इसे Adobe.Inc द्वारा विकसित किया गया है और यह macOS और Windows दोनों ऑपरेटिंग सिस्टम के लिए उपलब्ध है। आप फोटोशॉप का उपयोग चित्र, पोस्टर, बैनर, लोगो, निमंत्रण कार्ड और विभिन्न प्रकार के ग्राफिक डिजाइनिंग कार्य बनाने या संपादित करने के लिए कर सकते हैं। यह डिज़ाइनिंग और संपादन के लिए विभिन्न उपकरण प्रदान करता है और ये उपकरण ट्रल पैलेट में मौजूद हैं।

# **टूि पैिेट**

Adobe Photoshop में टूल पैलेट हमारे वास्तविक जीवन के रंग पैलेट के समान है। वास्तविक जीवन में, एक कलाकार के रंग पैलेट में वे सभी रंग और पेंट शामिल होते हैं जिनका उपयोग वह अपनी कलाकृति को रंगने के लिए करता है। इसी प्रकार, फ़ोटोशॉप में, टूलबार में वे सभी उपकरण होते हैं जिनका उपयोग छवि या दस्तावेज़ को बढ़ाने के लिए उसके साथ काम करने के लिए किया जाता है। फ़ोटोशॉप में ट्रल पैलेट फ़ोटोशॉप के सबसे बाईं ओर स्थित है। यहां फ़ोटोशॉप ट ल पैलेट की एक छवि है:

फ़ोटोशॉप के टूल पैलेट में कुल 74 विभिन्न प्रकार के टूल मौजूद हैं। उन्हें उनके मूल कार्य के आधार पर विभिन्न श्रेणियों में वर्गीकृत किया गया है।

### **चयन और आटिबोडि उपकरण**

- :
- **मूव टूल:** मूव टूल फ़ोटोशॉप दस्तावेज़ के भीतर ऑब्जेक्ट को स्थानांतरित करने में मदद करता है।
- **आटिबोडि टूि:** यह ट ल विसशष्ट अिुपात और आकार के आटाबोडा बिाता है।
- **आयताकार मार्की:** यह मार्की ट्रल दस्तावेज़ के किसी भी हिस्से का आयताकार चयन करने में मदद करता है जहां हम अन्य हिस्सों को प्रभावित किए बिना बदलाव कर सकते हैं।
- **एलिप्टिकल मार्की:** यह मार्की टूल दस्तावेज़ के किसी भी हिस्से का अण्डाकार चयन करने में मदद करता है जहां हम बाकी हिस्सों को प्रभावित किए बिना बदलाव कर सकते हैं।
- **सिंगल कॉलम मार्की:** यह टूल आपको एक-पिक्सेल चौड़ाई वाला कॉलम चुनने में मदद करता है।
- **सिंगल रो मार्की:** यह टूल आपको एक-पिक्सेल चौड़ाई वाली पंक्ति का चयन करने में मदद करता है।
- **लैस्सो टूल:** यह टूल पेंसिल की तरह काम करता है। यह हमें दस्तावेज़ के किसी भी हिस्से का मुक्तहस्त चयि करिे में मदद करता है।
- **पॉलीगोनल लैस्सो टूल** : यह टूल बह्<sup>3</sup>मुज की तरह वस्तु के चारों ओर एक सीधा किनारा चयन करता है।
- **मैग्नेटिक लैस्सो टूल:** यह टूल चुंबक की तरह किसी वस्तु के किनारों पर चयन करता है।
- **मैजिक वैंड टूल:** यह टूल केवल एक क्लिक से अपने चारों ओर एक ही रंग के पिक्सल का चयन करता है।
- **त्वरित चयन उपकरण** : यह उपकरण उस छवि में उसी रंग के रंग और कंट्रास्ट के आधार पर चयन करता है जिसे आप चुनना चाहते हैं।

# **फसि और टुकडा उपकरण**

- **क्रॉप टूल:** इस टूल का उपयोग किसी छवि को ट्रिम करने और छवि के अवांछित भाग को हटाने के लिए फकया जाता है।
- **पर्सपेक्टिव क्रॉप:** इस टूल का उपयोग सीधे दृश्य के अलावा किसी भिन्न परिप्रेक्ष्य से ली गई छवि को आकार देने के लिए किया जाता है। यह उन्हें फैलाने और लम्बा करने में मदद करता है।
- **स्लाइस:** इस ट्रल का उपयोग छवि को छोटे स्लाइस में काटने के लिए किया जाता है जिसे व्यक्तिगत रूप से निर्यात किया जा सकता है।
- **स्लाइस सेलेक्ट**: इस टूल का उपयोग स्लाइस टूल का उपयोग करके बनाई गई स्लाइस को चुनने, स्थानांतरित करने, दोबारा आकार देने, संरेखित करने के लिए किया जाता है।

#### **िाप उपकरण**

- **आईड्रॉपर टूल -** इस टूल का उपयोग फ़ोटोशॉप में खोले गए दस्तावेज़ या छवि के किसी भी भाग से रंग चुनने के लिए किया जाता है।
- 3**डी मटेरियल आईड्रॉपर टूल -** यह टूल आपको एक क्षेत्र या ऑब्जेक्ट से नमूना रंग/पैटर्न/ग्रेडिएंट लेने और फिर इसे अपने 3डी मॉडल के दूसरे क्षेत्र में छोड़ने की सुविधा देता है।
- **रंग निूना उपकरण -** यह उपकरण हमें अपिे दस्तािेज या छवि में फकसी भी बबदं ुके रंग माि देखिे की सुविधा देता है।
- **रूलर** यह टूल फ़ोटोशॉप दस्तावेज़ में दो बिंदुओं के बीच की दूरी की गणना करता है और हमें दस्तावेज़ में तत्िों को सटीक रूप से प्स्थत करिे में मदद करता है।
- **नोट टूि -** िोट ट ल आपको ़िोटोशॉप दस्तािेज के अंदर िोट्स जोडिे में मदद करता है। आप इस पर प्क्लक करके िोट देख सकते हैं.
- **गिनती उपकरण:** इस उपकरण का उपयोग फोटोशॉप में किसी छवि में वस्त्ओं की गिनती करने के लिए फकया जा सकता है।

**रीटधचगं टूि**

- मदद करता है। **किर ररटिेसिेंट टूि:** यह ट ल ऑब्जेक्ट के रंग को उपयोगकताा द्िारा चुिे गए रंग से बदल देता है।
- जाता है। **पेंसिल:** यह उपकरण कागज पर पेंसिल से लिखने के समान किसी भी स्वतंत्र आकार और चित्र बनाने में
- **ब्रश:** इस उपकरण का उपयोग पेंटब्रश के समाि स्ट्रोक के साथ कै ििास पर रंग लगािे के सलए फकया

#### **धचत्रकारी उपकरण**

- काला कर देता है। **स्पंज टूि:** यह ट ल उस क्षेत्र में रंग की तीव्रता को कम कर देता है जहां इसे लगाया जाता है।
- **बर्न टूल:** यह टूल उन पिक्सेल के कंट्रास्ट को बढ़ाता है जिनमें इसे लगाया जाता है। यह पिक्सल को
- **डॉज टूि:** यह ट ल फोटो की ब्राइटिेस और एक्सपोजर को बढाता है।

क्षेत्र के साथ मिश्रित करने में मदद करता है।

- बढाता है। **स्मज टूल:** यह टूल रंगों को मिलाने में मदद करता है। स्मज टूल एक क्षेत्र के पिक्सल के रंग को दूसरे क्षेत्र में धके लता है।
- है। यह छवि के वपक्सेल को िरम कर देता है। शार्पन टूल: यह टूल छवि के किनारों पर पिक्सेल के बीच कंट्रास्ट को बढ़ाता है, इस प्रकार, छवि पर फोकस
- **ब्लर टूल: यह टूल हमें उस हिस्से पर धुंधला प्रभाव पैदा करने में मदद करता है जहां इसे लगाया जाता**
- साथ मिटाने में मदद करता है।
- 
- 
- **मैजिक इरेज़र:** यह ट्रल पेंट बकेट ट्रल की विपरीत क्रिया की तरह है। यह एक ही रंग के पिक्सेल को एक
- मिटाने के लिए किया जा सकता है और यह उन रंगीन पिक्सेल को मिटा देता है।
- 
- **बैकग्राउंड इरेज़र टूल:** इस टूल का उपयोग उस पिक्सेल के रंग का चयन करके छवि के कुछ तत्वों को
- इरेज़र टूल: यह टूल इरेज़र की तरह ही है। यह फ़ोटोशॉप दस्तावेज़ के पिक्सेल का रंग मिटा देता है।
- फकया जा सकता है।
- **पैटर्न स्टैम्प टूल: पैटर्न स्टैम्प टूल हमें एक पैटर्न बनाने में मदद करता है जिसे पैटर्न पैलेट में संग्रहीत**
- **क्लोन स्टैम्प ट्रूल: क्लोन स्टैम्प फ़ोटोशॉप दस्तावेज़ के अंदर एक क्षेत्र के पिक्सल को दुसरे क्षेत्र में** दोहरािे में मदद करता है।
- रखता है। रेड आई टूल: रेड-आई टूल फ्लैशलाइट में ली गई तस्वीरों में होने वाली रेड-आई को हटाने में मदद करता है।
- **पैच टूल:** यह टूल फ़ोटोशॉप में छवि या दस्तावेज़ से बड़ी वस्त्ओं को बदलने में मदद करता है। **कंटेंट अवेयर टूि:** यह ट ल सबसे अच्छे रीटधचगं ट ल में से एक हैजो फकसी छवि में फकसी ऑब्जेक्ट को एक अलग स्थान पर ले जाने में मदद करता है और फ़ोटोशॉप स्वचालित रूप से पीछे छोड़े गए क्षेत्र का ख्याल
- मरम्मत करने में मदद करता है। यह एक हिस्से की ख़राब बनावट को अच्छी बनावट के साथ मिलाने में मदद करता है। **हीलिंग <b>ब्रश** टूल: यह टूल हमें किसी छवि के क्षेत्रों को क्लोन करने और नमूना क्षेत्र से पिक्सेल को लक्ष्य

**स्पॉट हीलिगं ब्रश टूि:** यह ट ल हमें फकसी छवि में विसभन्ि िस्तुओं के धब्बे या खरोंच को हटािे या

- **लिक्सर ब्रश टूि:** यह ट ल एक असली पेंटब्रश की तरह है। यह रंगों को समधश्रत करता हैऔर इसका उपयोग डिजिटल चित्रकारों दवारा किया जाता है।
- **हिस्ट्री ब्रश टूल:** यह टूल अनडू टूल के समान है। यह हमें वापस यात्रा करने में मदद करता है और हमें छवि की विभिन्न अवस्थाएँ (रंग, संतृप्ति, इत्यादि) दिखाता है।
- **आटि टहस्ट्री ब्रश टूि:** इस ट ल का उपयोग स्टाइसलज्ड स्ट्रोक के साथ पेंट करिे के सलए फकया जाता है। यह एक निर्दिष्ट इतिहास स्थिति से स्रोत डेटा का उपयोग करता है।
- Gradient: यह टूल हमें फोटोशॉप में कलर ग्रेडिएंट लगाने में मदद करता है।
- **पेंट बकेट टूल:** यह टूल हमें एक क्लिक से किसी क्षेत्र को पेंट करने में मदद करता है।
- 3**डी मटेरियल ड्रॉप:** यह टूल हमें एक बिंदु से रंग या पैटर्न चुनने और उसे 3डी ऑब्जेक्ट में छोड़ने में मदद करता है।

### **उपकरण टाइप करें**

इस कैटेगरी के टूल्स का उपयोग इमेज में किसी भी चीज़ को समझाने के लिए किसी टेक्स्ट को टाइप करने में किया जाता है। इनका उपयोग डिजिटल टाइपोग्राफी और कई अन्य कलाओं में भी किया जाता है जहां उन्हें कुछ टाइप किए गए पाठ की आवश्यकता होती है। सरल शब्दों में कहें तो ये टूल फोटोशॉप में टाइपिंग टूल हैं। इस श्रेणी में आने वाले उपकरण नीचे दिए गए हैं:

- **क्षैतिज प्रकार:** यह टूल हमारे फ़ोटोशॉप दस्तावेज़ के अंदर क्षैतिज पाठ टाइप करने में हमारी सहायता करता है।
- **वर्टिकल टाइप:** यह टूल हमारे फोटोशॉप डॉक्यूमेंट के अंदर वर्टिकल टेक्स्ट टाइप करने में हमारी मदद करता है।
- हॉरिजॉन्टल टाइप मास्क: यह टूल हमें फोटोशॉप में हॉरिजॉन्टल टेक्स्ट में भरी गई इमेज बनाने में मदद करता है।
- **वर्टिकल टाइप मास्क**: यह टूल हमें फ़ोटोशॉप में वर्टिकल टेक्स्ट को भरने के रूप में एक छवि बनाने में मदद करता है।

# 4) पैलेट ग्र्प की स्थिति में कैसे परिवर्तन हुआ?

ANS) हम अपनी आवश्यकताओं के अनुसार फ़ोटोशॉप में टूल पैलेट का ओरिएंटेशन बदल सकते हैं। डिफ़ॉल्ट रूप से, फ़ोटोशॉप में टूल पैलेट में केवल एक कॉलम होता है, जिससे कुछ उपयोगकर्ताओं के लिए टूल ढूंढना थोड़ा व्यस्त हो सकता है। हम ओररएंटेशन को एक पंजक्त सेदो पंजक्तयों मेंबदल सकते हैं, जजसेआम तौर पर कई लोग पसंद करतेहैं। आइए देखें कि यह कैसे करें:

**स्टेप 1।** सबसे पहले, एक ़िोटोशॉप दस्तावेज़ िोलें।

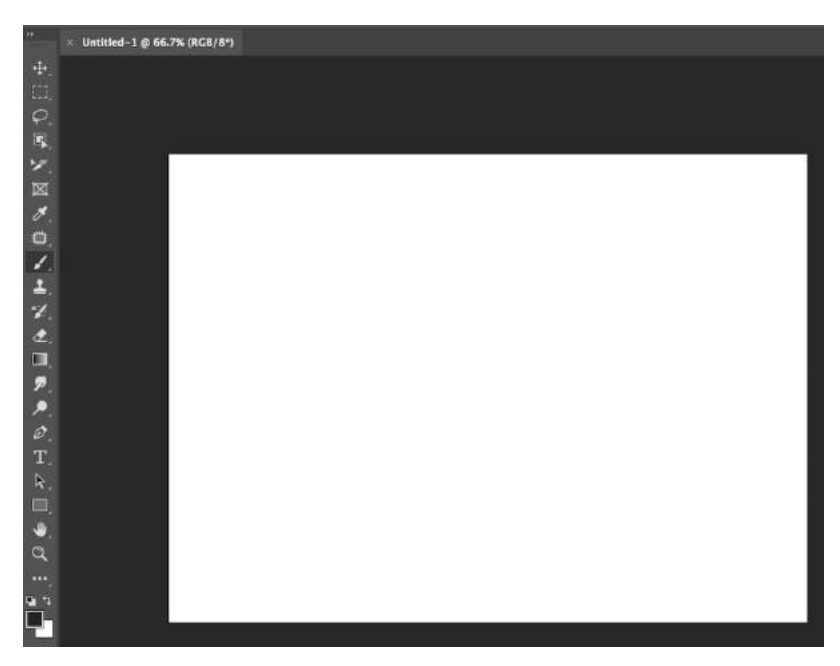

**चरण 2:** ट ल पैलेट के ऊपरी बाएँ कोिे पर, आपको " **>" जैसा एक छोटा आइकन दिखाई िेगा** । इस पर प्क्लक करें और आप देखेंगे कि आपका टूल पैलेट दो पंक्तियों में बदल जाएगा जैसा कि चित्र में दिखाया गया है:

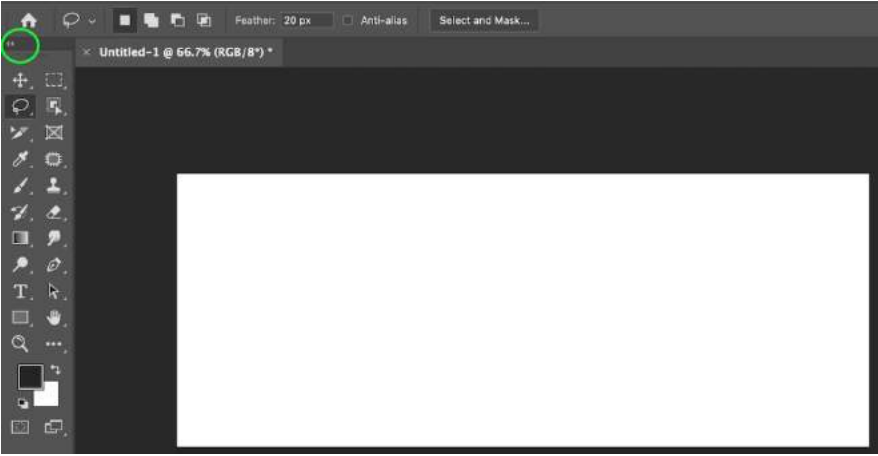

5) फ़ोटोशॉप के विभिन्न शॉर्टकट बताएं?

*ANS) 1.* छवि का आकार बदलें

नियंत्रण + Alt + i (कमांड + विकल्प + i)

2. कैनवास का आकार बदलें

कंट्रोल + ऑल्ट + सी (कमांड + ऑप्शन + सी)

3. ज़ूम इन करें

नियंत्रण + + (कमांड + + )

4. ज़ूम आउट करें

नियंत्रण + - (कमांड + - )

*5. आनुपातिक रूप से स्केल करें* 

ऑब्जेक्ट का चयि करते समय सशफ्ट कंुजी दबाए रखें

*6.* स्केल अपिी जगह पर *(*िस्तुके कें द्र से*)*

ऑब्जेक्ट का चयन करते समय शिफ्ट + विकल्प को दबाए रखें

*7.* शासक टदखाएँ

नियंत्रण + आर (कमांड + आर)

8. *ग्रिड दिखाएँ या छिपाएँ (स्वचालित रूप से उत्पन्न क्षैतिज और ऊर्ध्वधिर रेखाएँ जो वस्तुओं को कैनवास पर संरेखित करने में* मदद करती हैं।*)*

नियंत्रण  $+$ ' (कमांड $+$ ')

सही उपकरण चुनना

ये शॉर्टकट टूल के विभिन्न समूहों को सक्रिय करेंगे, ज**ैसे "लासो," "ब्रश," या "स्पॉट हीलिंग ब्र**श।" हालाँकि, इन उपकरणों के भीतर अलग-अलग कार्य हैं। उदाहरण के लिए, "मैजिक वैंड" टूल समूह के अंतर्गत, आपके पास एक नया चयन निष्पादित करने या मौजूदा चयन में से जोड़ने और घटाने का विकल्प होता है।

इनमें से प्रत्येक टूल में एक कीबोर्ड शॉर्टकट होता है, और हमने उनमें से कुछ को नीचे रेखांकित किया है।

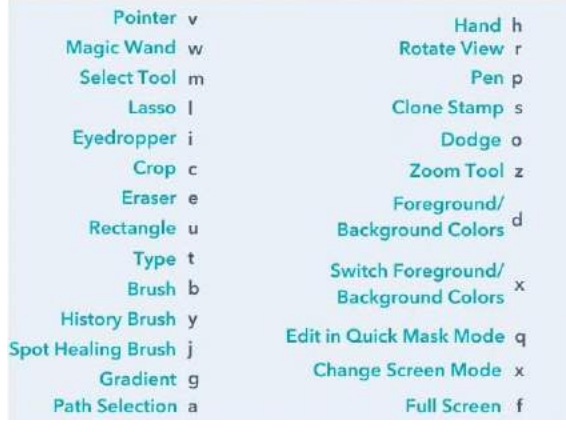

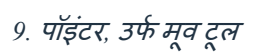

वी

*10.* जाद की छडी

डब्ल्य

.<br>*11. आयताकार मार्की, उर्फ सेलेक्ट टूल*ी...}

एम

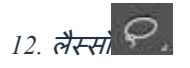

एल

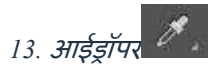

# मैं

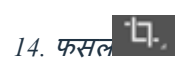

सी

*15.* इरेजर

इ

*16.* आयत

# यू

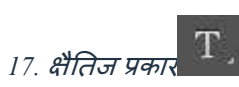

# टी

*18.* ब्रश

# बी

*19.* इनतहास ब्रश

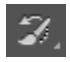

### य

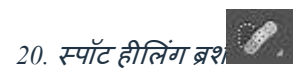

# जे

*21.* ढाल

# जी

*22.* पथ चयि

#### ए

*23.* हाथ

### एच

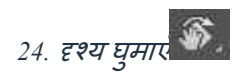

आर

*25.* कलम

पी

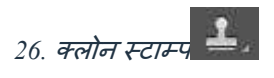

एस

*27.* चकमा

हे

28. जूम टूल

जेड

29. डिफ़ॉल्ट अग्रभूमि और पृष्ठभूमि रंग

डी

30. अग्रभूमि और पृष्ठभूमि रंग बदलें

एक्स

.<br>*31. त्वरित मास्क मोड में संपादित करें* 

क्य

.<br>*32. स्क्रीन मोड बदले* प्य

एक्स

33. पूर्ण स्क्रीन

एफ

ब्रश टूल का उपयोग करना

# Using the Brush Tool

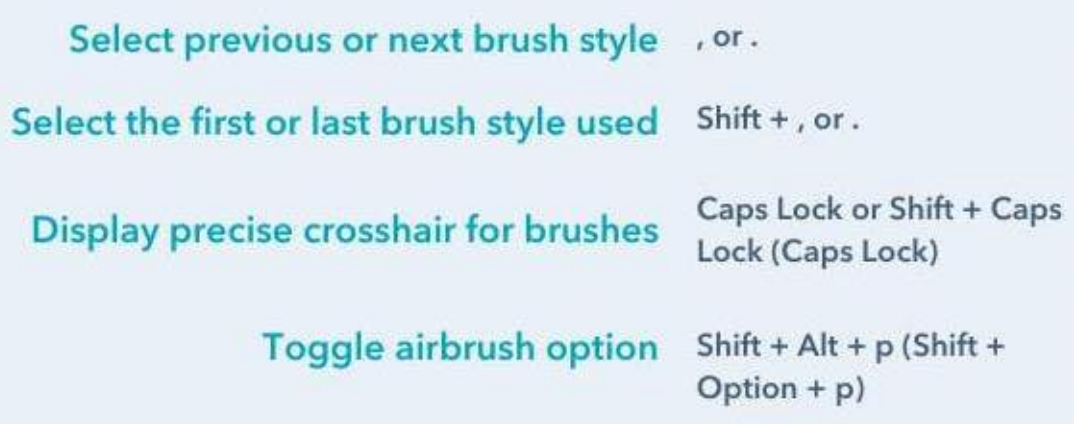

मार्की टूल का उपयोग करना

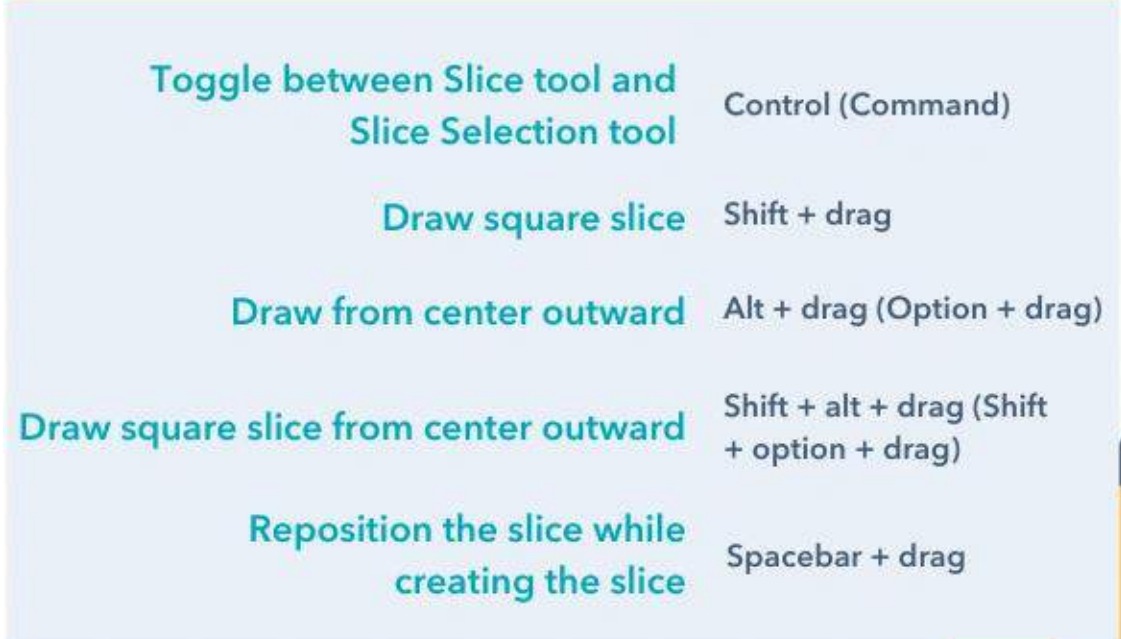

विभिन्न सम्मिश्रण विकल्पों का उपयोग करना

Cycle through blending modes Shift + + or -

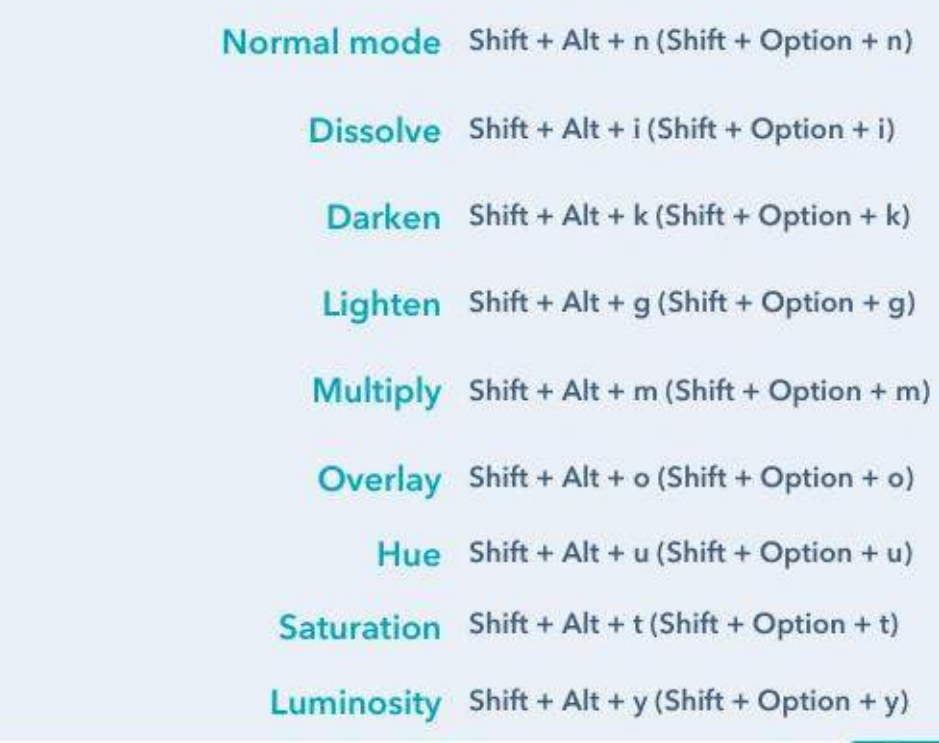

परतों और वस्तुओं में हेरफेर

```
Select all objects
Control + a (Command + a)Deselect all objects
Control + d (Command + d)Select the inverse of the selected objects
Shift + Control + i (Shift + Command + i )
Select all layers
Control + Alt + a (Command + Option + a)Merge all layers
Control + Shift + E (Command + Shift + e)
Select top layer
Alt + . (Option + .)
Select bottom layer
Alt +, (Option + ,)
Select next layer down or up
Alt + [ OR ] (Option + [ OR ])Move target layer down or up
Control + [ OR ] (Command + [ OR ])
Move layer to the bottom or top
Control + Shift + [OR ] (Command + Shift + [OR ])
Create a new layer
Shift + Control + n (Shift + Command + n)
Group selected layers
Control + g (Command + g)
Ungroup selected layers
Control + Shift + g (Command + Shift + g)
Merge and flatten selected layers
Control + e (Command + e)Combine all layers into a new layer on top of the other layers
Control + Shift + Alt + e (Command + Shift + Option + e)
Transform your object (includes resizing and rotating)
Control + t (Command + t)Multiple Undos
```
 $Control + Alt + z (Command + Option + z)$ 

#### **अपना काि बाद केलिए बचाकर रखें**

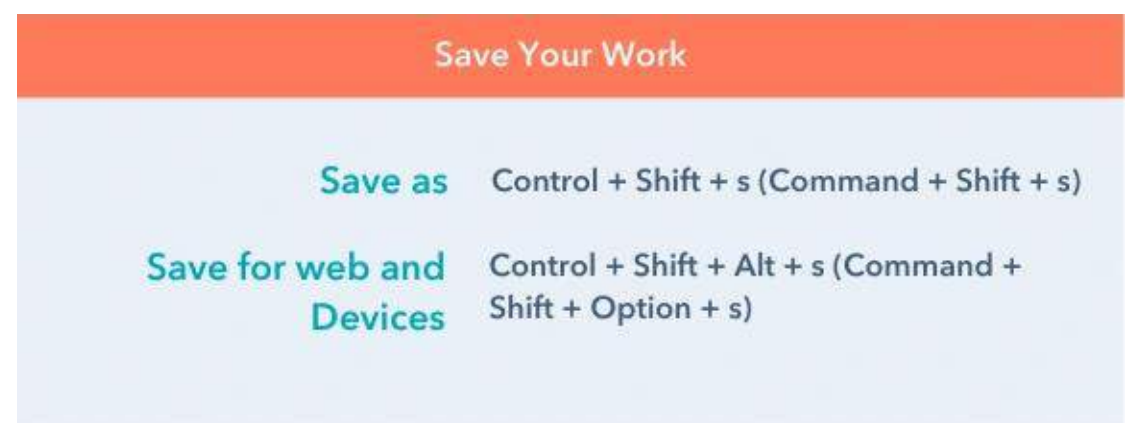

 $6$ ) फोटोशॉप में विभिन्न प्रकार की छवियों के बारे में बताएं?

ANS) रैस्टर फ़ाइलें पिक्सेल से बनी छवियां हैं - छोटे रंगीन वर्ग, जो बड़ी मात्रा में, तस्वीरों जैसी अत्यधिक विस्तृत छवियां बना सकते हैं। किसी छवि में जितने अधिक पिक्सेल होंगे, उसकी गुणवत्ता उतनी ही अधिक होगी, और इसके विपरीत। किसी छवि में पिक्सेल की संख्या फ़ाइल प्रकार पर निर्भर करती है (उदाहरण के लिए, <u>JPEG , [GIF ,](https://www.adobe.com/creativecloud/file-types/image/raster/gif-file.html)</u> या <u>[PNG \)](https://www.adobe.com/creativecloud/file-types/image/raster/png-file.html)</u>।

वेक्टर फ़ाइलें एक छवि बनाने के लिए ग्रिड पर निश्चित बिंदुओं के साथ गणितीय समीकरणों, रेखाओं और वक्रों का उपयोग करती हैं। वेक्टर फ़ाइल में कोई पिक्सेल नहीं हैं. एक वेक्टर फ़ाइल के गणितीय सूत्र एक छवि बनाने के लिए आकार, सीमा और रंग भरते हैं। क्योंकि गणितीय सूत्र किसी भी आकार में पून: कैलिब्रेट होता है, आप किसी वेक्टर छवि को उसकी ग्णवत्ता को प्रभावित किए बिना ऊपर या नीचे स्केल कर सकते हैं।

रैस्टर और वेक्टर फ़ाइलें दृश्य सामग्री के लिए उपयोग किए जाने वाले दो सबसे लोकप्रिय प्रारूप हैं। वे बहुत अलग-अलग तरीकों से छवियों का प्रतिनिधित्व करते हैं, इसलिए किसका उपयोग करना है यह तय करते समय बहुत कुछ विचार करना पड़ता है। रेखापुंज और वेक्टर के बीच कुछ मुख्य अंतरों में शामिल हैं:

### **संकल्प।**

रैस्टर और वेक्टर फ़ाइलों के बीच मुख्य अंतर उनका रिज़ॉल्यूशन है। रैस्टर फ़ाइल का रिज़ॉल्यूशन DPI (डॉट्स प्रति इंच) या PPI (पिक्सेल प्रति इंच) में संदर्भित किया जाता है। यदि आप रास्टर छवि को ज़ूम इन या विस्तारित करते हैं, तो आपको अलग-अलग पिक्सेल दिखाई देने लगते हैं।

रास्टर फ़ाइलें रंगों की एक विस्तृत श्रृंखला प्रदर्शित करती हैं, अधिक रंग संपादन की अनुमति देती हैं, और वैक्टर की तुलना में बेहतर रोशनी और छायांकन दिखाती हैं - लेकिन आकार बदलने पर वे छवि गुणवत्ता खो देती हैं। यह बताने का एक आसान तरीका है कि कोई छवि रेखापुंज है या वेक्टर, उसका आकार बढ़ाना है। यदि छवि धुंधली या पिक्सेलयुक्त हो जाती है , तो संभवतः यह एक रैस्टर ़िाइल है।

वेक्टर छवि फ़ाइलों के साथ, रिज़ॉल्यूशन कोई समस्या नहीं है। आप किसी भी छवि गुणवत्ता को खोए बिना असीमित रूप से वैक्टर का आकार बदल सकते ह**ै**ं, पुनः आकार दे सकते हैं और पुनः आकार दे सकते हैं। वेक्टर फ़ाइलें उन छवियों के लिए लोकप्रिय हैं जिन्हें विभिन्न आकारों में प्रदर्शित होने की आवश्यकता होती है, जैसे एक लोगो जिसे व्यवसाय कार्ड और बिलबोर्ड दोनों पर फिट होना आवश्यक है।

### **उपयोग.**

डिजिटल तस्वीरें आमतौर पर रैस्टर फ़ाइलें होती हैं। कई डिजिटल कैमरे स्वचालित रूप से फ़ोटो को रैस्टर फ़ाइलों के रूप में शूट और सहेजते हैं - और जो छवियां आप ऑनलाइन देखते हैं वे अक्सर रैस्टर भी होती हैं। रास्टर फ़ाइलें आमतौर पर छवियों, फ़ोटो और ग्राफ़िक्स को संपादित करने के लिए भी उपयोग की जाती हैं।

वेक्टर फ़ाइलें डिजिटल चित्रण, जटिल ग्राफ़िक्स और लोगो के लिए बेहतर काम करती हैं। ऐसा इसलिए है क्योंकि आकार बदलने पर वैक्टर का रिज़ॉल्यूशन समान रहता है, जिससे वे विभिन्न प्रकार के मुद्रित प्रारूपों के लिए उपयुक्त हो जाते हैं। कुछ परियोजनाएँ रेखापुंज और वेक्टर छवियों दोनों को जोड़ती हैं। उदाहरण के लिए, एक ब्रोशर कंपनी के लोगो के लिए वेक्टर ग्राफिक्स का उपयोग कर सकता है लेकिन फोटोग्राफी के लिए रैस्टर फ़ाइलों का उपयोग कर सकता है। **़िाइि आकार.**

रैस्टर फ़ाइलें आम तौर पर वेक्टर फ़ाइलों से बड़ी होती हैं। उनमें लाखों पिक्सेल और अविश्वसनीय रूप से उच्च स्तर का विवरण हो सकता है। उनका बड़ा आकार डिवाइस के भंडारण स्थान को प्रभावित कर सकता है और वेब पर पेज लोडिंग गति को धीमा कर सकता है। हालाँकि, आप साझाकरण को तेज़ और आसान बनाने के लिए भ**ंडारण** और वेब अनुकूलन के लिए रैस्टर फ़ाइलों को संपीड़ित कर सकते हैं।

वेक्टर फ़ाइलें रास्टर फ़ाइलों की तुलना में बहुत अधिक हल्की होती हैं, जिनमें केवल गणितीय सूत्र होते हैं जो डिज़ाइन तनधाकररत करतेहैं।

#### **अनुकूिता एवं रूपांतरण.**

आप कई अलग-अलग ऐप्स और वेब ब्राउज़र में रैस्टर फ़ाइलें खोल सकते हैं, जिससे उन्हें देखना, संपादित करना और साझा करना आसान हो जाता है। वेक्टर फ़ाइलें उतनी सुलभ नहीं हैं - कई वेक्टर फ़ाइल प्रकारों को फ़ाइलों को खोलने और संपादित करने के लिए विशेष सॉफ़्टवेयर की आवश्यकता होती है। हालाँकि यह कुछ चुनौतियाँ पेश कर सकता है, लेकिन जरूरत पड़ने पर वेक्टर फ़ाइलों को रैस्टर या रैस्टर ़फ़ाइलों को वेक्टर में परिवर्तित करना संभव है। **़िाइि और एक्सटेंशन प्रकार.**

आपका सॉफ़्टवेयर आमतौर पर आपकी फ़ाइल का प्रकार निर्धारित करेगा, चाहे वह रैस्टर हो या वेक्टर। रैस्टर और वेक्टर दोनों फ़ाइलों के कई प्रकार और एक्सटेंशन हैं, प्रत्येक की अपनी विशेषताएं हैं। कुछ सामान्य लोगों के बारे में और जानें:

**रास्टर ़िाइि प्रकार.**

**फाइि का प्रकार**

#### **ववस्तार**

```
संयुक्त फोटोग्राफिक विशेषज्ञ समूह (जेपीईजी)
.jpg
ग्राफ़िक्स (पीएनजी)
. पीएनजी
ग्राफ़िक्स इंटरचेंज फ़ॉर्मेट (जीआईएफ)
.gif
बिटमैप छवि फ़ाइल (बीएमपी)
.बीएमपी
टैग की गई छवि फ़ाइल स्वरूप (टीआईएफएफ)
.झगडा
एडोब फोटोशॉप ़िाइल (PSD)
. पीएसडी
```
[Adobe Photoshop](https://www.adobe.com/products/photoshop.html) में रैस्टर फ़ाइलें खोल और संपादित कर सकते हैं ।

**वेक्टर ़िाइि प्रकार.**

**फाइि का प्रकार**

#### **ववस्तार**

```
स्के लेबल िेक्टर ग्राफ़िक्स (एसवीजी)
. एसवीजी
एनकैप्सूलेटेड पोस्टस्क्रिप्ट फ़ाइल (ईपीएस)
. ईपीएस
एडोब इलस्ट्रेटर ़िाइल (एआई)
. ऐ
सहयोगात्मक डिज़ाइन गतिविधि (कोलाडा)
. डीएई
पोस्टस्क्रिप्ट (पीएस)
. पी.एस.
उन्ित मेटा़िाइल (EMF)
. ईएमएि
```
 $7$ ) संकल्प से आपका क्या तात्पर्य है?

ANS) डिजिटल फोटोग्राफी में , रिज़ॉल्यूशन एक छवि में निहित विवरण का स्तर है । अधिक विशेष रूप से, यह उस छवि के भीतर मौजूद पिक्सेल की संख्या को संदर्भित करता है। रिज़ॉल्यूशन जितना अधिक होगा, और पिक्सेल संख्या जितनी अधिक होगी, आपको उतना ही अधिक विवरण और परिभाषा दिखाई देगी।

### **संकल्प कै से िापा जाता है?**

एक डिजिटल छवि का रिज़ॉल्यूशन उसके पिक्सेल का उपयोग करके मापा जाता है; विशेष रूप से पिक्सेल प्रति इंच ([पीपीआई](https://www.adobe.com/uk/creativecloud/photography/discover/pixels-per-inch-ppi-resolution.html)) में । मुद्रण के लिए, चित्र रिज़ॉल्यूशन को डॉट्स प्रति इंच (डीपीआई) द्वारा मापा जाता है , जो प्रिंटर द्वारा बनाई गई स्याही की छोटी बूंदों का संदर्भ देता है।

- छवि रिज़ॉल्यूशन जितना अधिक होगा, उतने ही अधिक पिक्सेल एक साथ एकत्रित होंगे जो एक चिकनी, अधिक विस्तृत छवि बनाता है।
- वाक्यांश ' उच्च-रिज़ॉल्यूशन ' अक्सर गुणवत्ता के पर्यायवाची के रूप में उपयोग किया जाता है क्योंकि ज्वलंत, स्पष्ट छवियां वे हैं जिन्हें हम आम तौर पर अच्छी फोटोग्राफी के साथ जोड़ते हैं। हालाँकि, यह याद रखना महत्वपूर्ण है कि रिज़ॉल्यूशन केवल एक कारक है जो छवि गुणवत्ता को प्रभावित कर सकता है।

**छवव ररज़ॉल्यूशन फकसी** [छवि](https://en.wikipedia.org/wiki/Image) के वििरण का स्तर है। यह शब्द डडप्जटल छवियों, फफल्म छवियों और अन्य प्रकार की छवियों पर लागू होता है। "उच्च रिज़ॉल्यूशन" का अर्थ है अधिक छवि विवरण। छवि रिज़ॉल्यूशन को विभिन्न तरीकों से मापा जा सकता है। रिज़ॉल्यूशन यह निर्धारित करता है कि रेखाएं एक-दूसरे के कितनी करीब हो सकती हैं और फिर भी स्पष्ट रूप से *हल हो सकती हैं* । रिज़ॉल्यशन इकाइयों को भौतिक आकार (उदाहरण के लिए रेखाएं प्रति मिमी, रेखाएं प्रति इंच), चित्र के समग्र आकार (प्रति चित्र ऊंचाई रेखाएं, जिन्हें केवल रेखाएं, टीवी लाइनें या टीवीएल के रूप में भी जाना जाता है), या कोणीय उप-काल से जोड़ा जा सकता है । एकल रेखाओं के बजाय, **रेखा युग्मों** का अक्सर उपयोग किया जाता है, जो एक गहरी रेखा और एक आसन्न प्रकाश रेखा से बने होते हैं; उदाहरण के लिए, प्रति मिलीमीटर 10 लाइनों के रिज़ॉल्यूशन का मतलब है 5 प्रकाश रेखाओं के साथ बारी-बारी से 5 गहरी रेखाएं, या प्रति मिलीमीटर 5 लाइन जोड़े (5 एलपी/मिमी)। फोटोग्राफिक लेंस को अक्सर प्रति मिलीमीटर लाइन जोड़े में उद्धृत किया जाता है।

#### प्रकार

डिजिटल कैमरों के रिज़ॉल्य्शन को कई अलग-अलग तरीकों से वर्णित किया जा सकता है।

- **वपक्सेि धगनती**
- **स्िाननक संकल्प**
- **वणिक्रिीय संकल्प**
- **अस्िायी सिािान**
- **रेडडयोिेटट्रक ररज़ॉल्यूशन**
- 8) वपक्सेल का तका बताएं?

ANS) एक पिक्सेल रंग, संतृप्ति और प्रकाश (HSL) का सबसे छोटा वर्ग है जो एक डिजिटल छवि में ग्रिड बनाता है । पिक्सेलेशन तब होता है जब पिक्सेल निर्बाध रूप से मिश्रित दिखने के बजाय नग्न आंखों को दिखाई देने लगते हैं।

*पिक्सेल* शब्द "चित्र तत्व" के लिए छोटा है, और पिक्सेल छोटे बिल्डिंग ब्लॉक हैं जो सभी डिजिटल छवियों को बनाते हैं। जिस तरह एक पेंटिंग अलग-अलग ब्रश स्ट्रोक से बनाई जाती है, उसी तरह एक डिजिटल छवि अलग-अलग पिक्सेल से बनाई जाती है।

फ़ोटोशॉप में, सामान्य ज़ूम स्तर (100% या उससे कम) पर एक छवि देखते समय, पिक्सेल आमतौर पर नोटिस करने के लिए बहुत छोटे होते हैं। इसके बजाय, हम एक निरंतर छवि की तरह दिखते हैं, जिसमें प्रकाश, छाया, र**ंग और बनावट सभी एक** साथ मिलकर एक ऐसा दृश्य बनाते हैं जो वास्तविक दुनिया जैसा दिखता है।

- पिक्सेल डिजिटल छवियों के निर्माण खंड हैं, और फ़ोटोशॉप में उन्हें समझना आवश्यक है।
- पिक्सेल हेरफेर में महारत हासिल करने से सटीक नियंत्रण और बेहतर छवि गुणवत्ता प्राप्त होती है।
- अपने फ़ोटोशॉप डिज़ाइन को बेहतर बनाने के लिए उन्नत तकनीकों और उपकरणों से अपडेट रहना महत्वपूर्ण
	- है।

ग्रिड के अलावा, छवि का आकार पिक्सेल की संख्या पर भी निर्भर करता है। छवि के आयाम *चौड़ाई और ऊंचाई के साथ पिक्सेल की कुल संख्या से परिभाषित होते हैं* । जब म्**द्रित छवियों की बात आती है,** तो <u>रिजॉल्यूशन</u> एक महत्वपूर्ण भूमिका निभाता है। यह मुद्रित छवि के प्रत्येक इंच को निर्दिष्ट छवि पिक्सेल की संख्या को संदर्भित करता है, जिसे पिक्सेल प्रति इंच ( पीपीआई ) में मापा जाता है। प्रति इंच पिक्सेल की अधिक संख्या के परिणामस्वरूप उच्च रिज़ॉल्यूशन और बेहतर गुणवत्ता व**ाली छवि प्राप्त होगी**।

संक्षेप में, फ़ोटोशॉप में पिक्सेल किसी भी डिजिटल छवि के मूलभूत घटक हैं। आयाम, ग्रिड आकार, ज़ूम और छवि रिज़ॉल्यूशन निर्धारित करने में उनकी भूमिका को समझकर, हम ऑन-स्क्रीन और मुद्रित दोनों परिणामों के लिए वांछित परिणाम प्राप्त करने के लिए अपनी छवियों को प्रभावी ढंग से प्रबंधित और संपादित कर सकते हैं। इन पहलुओं को ध्यान में रखकर, हम फ़ोटोशॉप में विभिन्न उपकरणों और तकनीकों के साथ काम करते समय छवि गुणवत्ता बनाए रख सकते हैं।

9) किसी छवि का आकार बदलने , काटने , घुमाने की विधि बताएं?

**ANS) C ़िोटोशॉप िेंएक छवव रोपें।**

#### **1. क्रॉप टूल का चयन किें।**

फ़ोटोशॉप टूलबार से [क्रॉप](https://helpx.adobe.com/in/photoshop/how-to/crop-straighten-to-improve-composition.html) टूल चुनें । आप छवि को तिहाई में विभाजित करने वाला एक ओवरले देखेंगे।

#### **2. अपना आिर्शफ़्रे ममिंग ढूिंढें.**

जिस छवि को आप रखना चाहते हैं उसके चारों ओर कोने के हैंडल को खींचकर और अपनी छवि को बाएँ या दाएँ घुमाकर अपनी फ़ोटो को फ़्रेम करें। आप किसी छवि को सटीक ऊर्ध्वाधर या क्षैतिज बिंदुओं पर क्रॉप करने के लिए धग्रड ओिरले का उपयोग कर सकते हैं।

#### **3. अपनी नई फसल केप्रति प्रतिबद्ध िहें।**

अपने कीबोर्ड पर एंटर या रिटर्न दबाकर या कंट्रोल बार में चेकमार्क पर क्लिक करके अपने चयन को अंतिम रूप दें । जब तक आप सुनिश्चित न हों कि आपको भविष्य में संपादन करने की आवश्यकता नहीं होगी, क्रॉप्ड पिक्सेल हटाएँबॉक्स को अन-चेक करना एक अच्छा प्रवचार है।

#### **एडोब फोटोशॉप िेंफोटो का आकार बदिें।**

बड़ी छवि फ़ाइलें आपके संग्रहण स्थान पर कहर बरपा सकती हैं। अपनी आवश्यकताओं के लिए सही छवि आकार प्राप्त करने के लिए कुछ चरणों में छवि आयाम और फ़ाइल आकार बदलें।

#### **छवव आकार संवाद बॉक्स का अन्वेषण करें।**

छवि › छवि आकार पर क्लिक करके चौड़ाई और ऊंचाई को समायोजित करें या प्रति इंच पिक्सेल (पीपीआई) दवारा मापी गई छवि के रिज़ॉल्यूशन को बदलें। इससे छवि फ़ाइल का आकार स्थायी रूप से बदल जाएगा.

### **िाप की अपनी इकाई चुनें.**

चौड़ाई या ऊँचाई के आगे ड्रॉप-डाउन मेनू पर क्लिक करके माप की अपनी इकाई बदलें। पिक्सेल, इंच, सेंटीमीटर, मूल आकार का िततशत और अचधक मेंसेचुनें।

### **ननयाित ़िं क्शन का उपयोग करें.**

एक नई, छोटी फ़ाइल बनाने और मूल आकार की फ़ाइल को बरकरार रखने के लिए - दूसरे शब्दों में आप गुणवत्ता खोए बिना फ़ोटोशॉप में चित्रों का आकार कैसे बदलते हैं - बस फ़ाइल ›इस रूप में निर्यात करें पर क्लिक करें। निर्यात फ़ंक्शन आपको पिक्सेल को समायोजित करने, प्रतिशत के आधार पर स्केल करने या कम गुणवत्ता के साथ JPEG के रूप में निर्यात करनेकी सुप्रवधा भी देता है।

### **गुणवत्ता बबल्कुि सही प्राटत करें.**

यह सुनिश्चित करने के लिए कि आपकी संशोधित छवि में आपके उपयोग के मामले के लिए सही मात्रा में विवरण है, निर्यात करें या छवि आकार संवाद बॉक्स में अपनी छवि को ज़ूम इन या ज़ूम आउट करें।

रिज़ॉल्यूशन जितना अधिक होगा, छवि में उतना ही अधिक विवरण होगा, और छवि फ़ाइल उतनी ही बड़ी होगी - क्योंकि यह डेटा से सघन है। फ़ाइल आकार को छोटा करने का एक तरीका रिज़ॉल्यूशन को कम करना है, जिससे छवि आयाम को बदलना नहीं पड़ता है। यदि आप फ़ोटोशॉप में छवि का आकार बदलते समय पुन: नमूना बॉक्स को चेक करते रहते हैं, तो सॉफ़्टवेयर उसके अंदर पिक्सेल डेटा की मात्रा को बदल देगा। इससे फ़ाइल का आकार छोटा हो जाता है लेकिन आयाम - या दस्तावेज़ का आकार - समान रहता है।

एडोब फोटोशॉप में, आप "इमेज" मेनू पर क्लिक करके और "इमेज रोटेशन" सबमेनू से एक विकल्प चुनकर एक छवि को घुमा या फ्लिप कर सकते हैं। सॉफ़्टवेयर के ट्रांसफ़ॉर्म टूल का उपयोग करके व्यक्तिगत परतों (संपूर्ण छवि के बजाय) को घुमाना भी संभव है। एक बार जब आप ट्रल से परिचित हो जाते हैं तो छवियों और परतों को घुमाना/फ़्लिप करना तेज़ और आसान हो जाता है।

### **ववधि 1**

# **संपूणि छवव को घुिाना या जलिप करना**

1**फ़ोटोशॉप में अपनी छवि खोलें.** यदि आप पूरी छवि को घुमाना या पलटना चाहते हैं, तो "फ़ाइल" पर क्लिक करें, फिर "खोलें" पर क्लिक करें। वह छवि चुनें जिसे आप घुमाना चाहते हैं और एक बार फिर "खोलें" पर क्लिक करें।

**एक रोटेशन ववकल्प चुनें.** [\[1\]](https://www.wikihow.com/Rotate-an-Image-in-Photoshop#_note-1) रोटेशि के कई विकल्प देखिे के सलए इमेज >> इमेज रोटेशन पर जाएँ।

- "180 डिग्री": छवि को पूरे वृत्त के चारों ओर आधा घुमाता है।
- "90 डिग्री CW": छवि को एक पूर्ण वृत्त के दाईं ओर (दक्षिणावर्त) 1/4 घुमाता है।
- "90 डिग्री सीसीडब्ल्यू": छवि को एक वृत्त के चारों ओर बायीं ओर (वामावर्त) 1/4 घुमाता है।
- "मनमाना": आपको वह कोण निर्दिष्ट करने की अनुमति देता है जिसे आप छवि को घुमाना चाहते हैं। आप कोण (डिग्री में) के साथ-साथ दिशा (दक्षिणावर्त या वामावर्त) टाइप करने में सक्षम होंगे।
- "कैनवस क्षैतिज फ़्लिप करें": पूरी छवि को फ़्लिप करता है जैसे कि दर्पण में दिखाया गया हो (क्षैतिज रूप से)।
- "कैनवास वर्टिकल फ़्लिप करें": संपूर्ण छवि को उल्टा फ़्लिप करता है।

**3. अपने परिवर्तन पूर्ववत करें.** यदि आप अपने दवारा चुने गए फ्लिप या रोटेट विकल्प से खुश नहीं हैं, तो Ctrl + Z (विंडोज़) या  $\mathcal H$  दबाएँ कार्रवाई को पूर्ववत करने के लिए कमांड + जेड (मैक)।

4**. छवि सहेजें.** फ़ाइल मेनू खोलें और "इस रूप में सहेजें" पर क्लिक करें। वह स्थान चुनें जहां आप अपनी नई घुमाई गई छवि को सहेजेंगे।

# **ववधि 2**

**परतों का घूिना या पिटना**

1**.परतें पैनल को दृश्यमान बनाएं।** यदि आप परतों के साथ काम कर रहे होंगे, तो आप चाहेंगे कि परतें पैनल स्क्रीन पर दिखाई दे। विंडो मेनू खोलें और फिर "परतें" चुनें।

2 **घुमाने या पलटने के लिए एक परत का चयन करें। परतें पैनल छवि में सभी परतों की एक सूची दिखाता है, साथ ही** थंबनेल भी दिखाता है जो दिखाता है कि प्रत्येक परत में वास्तव में क्या है। पलटने या घुमाने के लिए एक अलग परत का चयन करने के लिए, बस उस पर एक बार क्लिक करें।

- ⌘ Command (Mac) दबाकर कई परतों का चयि कर सकते हैं ।
- आपके दवारा चुनी गई परतों के साथ काम करते समय अन्य परतों को छिपाने के लिए, परत थंबनेल के बगल में एक आंख (दृश्यता आइकन) जैसा दिखने वाले आइकन पर क्लिक करें। आप इसे बाद में फिर से दृश्यमान बना सकतेहैं.
- यदि आप जिस परत को घुमाना/फ़्लिप करना चाहते हैं, उसके नाम के दाईं ओर एक पैडलॉक आइकन है, तो परत लॉक हो गई है और उसे संशोधित नहीं किया जा सकता है। आगे बढ़ने का प्रयास करने से पहले परत को अनलॉक करने के लिए पैडलॉक आइकन पर क्लिक करें।

3 **घुमाने और पलटने के लिए एक विकल्प चुनें।** [\[3\]](https://www.wikihow.com/Rotate-an-Image-in-Photoshop#_note-3) संपादन मेनू खोलें और अपने विकल्प देखने के लिए "ट्रांसफ़ॉर्म" चुनें।

- "घुमाएँ": यह विकल्प आपको एक कोण (डिग्री में) दर्ज करने की अनुमति देता है जिसके द्वारा आप परत को घुमाना चाहते हैं।
- "180 डिग्री घुमाएँ": परतों को एक वृत्त के चारों ओर आधा घुमाता है।
- "90 डडग्री CW घुमाएँ": परतों को एक वत्तृ के चारों ओर ¼ भाग दाईं ओर घुमाता है।
- "90 डडग्री CCW घुमाएँ": परतों को एक वत्तृ के चारों ओर ¼ भाग बाईं ओर घुमाता है।
- "क्षैतिज फ़्लिप करें": परत को क्षैतिज रूप से फ़्लिप करता है जैसे कि इसे दर्पण में देख रहा हो।
- "ऊर्ध्वाधर फ़्लिप करें": परत को उल्टा फ़्लिप करता है।

**4 फ्री ट्रांसफॉिि टूि आज़िाएं।** रोटेशि प्रफक्रया पर अधधक दृश्य नियंत्रण रखिा आपके सलए सहायक हो सकता है, खासकर यदि आपको कोणों और/या द**िशा को देखने में कठिनाई होती** है।

- Ctrl + T (जीतें) या  $\mathcal B$  दबाएँ कमांड + टी (मैक) घुमाए जाने वाली परत के चारों ओर एक बाउंडिंग बॉक्स बनाने के लिए।
- माउस कर्सर को बाउंडिंग बॉक्स के ऊपरी दाएं कोने के बाहर तब तक घुमाएं जब तक कि एक "घूर्णन तीर" (प्रत्येक छोर पर सिर वाला घुमावदार तीर) दिखाई न दे।
- जब कर्सर घूमने वाला तीर बन जाए, तो छवि को घुमाने के लिए क्लिक करें और ऊपर या नीचे खींचें। कर्सर को तब तक न खींच**े**ं जब तक आपको वह घूमता हुआ तीर दिखाई न दे, अन्यथा आप गलती से परत का आकार बदल सकतेहैंया परत को प्रवकृत कर सकतेहैं।

**5 वेपररवतिन पूववि त करेंजजन्हेंआप नहींरखना चाहते।** Ctrl + Z (जीतें) या ⌘ दबाएँगलनतयों को प ििता करिेके लिए कमांड $+$  जेड (मैक)।

**6 अदृश्य परतें दिखाएँ.** यदि आपने परिवर्तन करते समय किसी अन्य परत को अदृश्य कर दिया है, तो छिपी हुई परत के थंबनेल के बाईं ओर के खाली बॉक्स पर तब तक क्लिक करें जब तक कि आंख का आइकन दिखाई न दे।

7 **अपने परिवर्तन सहेजें.** अपनी छवि में किए गए परिवर्तनों को सहेजने के लिए, "फ़ाइल" पर क्लिक करें, फिर "इस रूप में सहेजें" पर क्लिक करें और एक सेव स्थान चुनें।

# $10$ ) फ़ोटोशॉप में कलर मोड के बारे में बताएं?

ANS) रंग मोड या छवि मोड यह निर्धारित करता है कि रंग मॉडल में चैनलों की संख्या के आधार पर रंग कैसे संयोजित होते हैं। अलग-अलग रंग मोड के परिणामस्वरूप रंग विवरण और फ़ाइल आकार के विभिन्न स्तर होते हैं। उदाहरण के लिए, पूर्ण-रंग प्रिंट ब्रोशर में छवियों के लिए सीएमवाईके रंग मोड का उपयोग करें, और रंग अखंडता बनाए रखते हुए फ़ाइल आकार को कम करने के लिए वेब या ई-मेल में छवियों के लिए आरजीबी रंग मोड का उपयोग करें।

विसभन्ि रंग मोड:

- आरजीबी मोड (लाखों रंग)
- सीएमिाईके मोड (चार-मुदित रंग)
- इंडेक्स मोड (256 रंग)
- ग्रेस्के ल मोड (256 गरे्)
- बिटमैप मोड (2 रंग)

फ़ोटोशॉप आरजीबी कलर मोड आरजीबी मॉडल का उपयोग करता है, प्रत्येक पिक्सेल को तीव्रता मान निर्दिष्ट करता है। 8 -बिट-प्रति-चैनल छवियों में, रंगीन छवि में प्रत्येक आरजीबी (लाल, हरा, नीला) घटकों के लिए तीव्रता मान 0 (काला) से 255 (सफेद) तक होता है।

स्क्रीन पर रंगों को प्**न: पेश करने के लिए तीन रंगों** या *चैनलों का उपयोग करती हैं।* 8 -बिट-प्रति-चैनल छवियों में, तीन चैनल प्रति पिक्सेल 24 (8 बिट x 3 चैनल) रंग जानकारी के बिट्स का अन्**वाद करते** हैं।

इसका मतलब यह है कि आरजीबी के अलावा अन्य रंग मोड, जैस**े कि सीएमवाईके, में काम करते समय, फ़ो**टोशॉप स्क्रीन पर प्रदर्शित करने के लिए सीएमवाईके छवि को आरजीबी में परिवर्तित करता है।

यदयपि आरजीबी एक मानक रंग मॉडल है, लेकिन प्रदर्शित रंगों की सटीक सीमा एप्लिकेशन या डिस्प्ले डिवाइस के आधार पर भिन्न हो सकती है। फ़ोटोशॉप में आरजीबी कलर मोड आपके दवारा **कलर सेटिंग्स** डायलॉग बॉक्स में निर्दिष्ट कार्य स्थान सेटिंग के अनुसार भिन्न होता है।

#### सीएमवाईके रंग मोड

सीएमवाईके मोड में, प्रत्येक पिक्सेल को प्रत्येक प्रक्रिया स्याही के लिए एक प्रतिशत मान निर्दिष्ट किया जाता है। सबसे हल्के (हाइलाइट) रंगों को प्रक्रिया स्याही रंगों का छोटा प्रतिशत सौंपा गया है; गहरे (छाया) रंगों का प्रतिशत अधिक होता है प्रक्रिया रंगों का उपयोग करके म्5द्रित करने के लिए एक छवि तैयार करते समय सीएमवाईके मोड का उपयोग करें। RGB छवि को CMYK में परिवर्तित करने से *रंग पृथक्करण होता है*। यदि आप एक आरजीबी छवि से शुरू करते हैं, तो पहले आरजीबी में संपादित करना और फिर अपनी संपादन प्रक्रिया के अंत में सीएमवाईके में कनवर्ट करना सबसे अच्छा है।

#### लैब रंग मोड

CIE L\*a\*b\* रंग मॉडल (लैब) रंग की मानवीय धारणा पर आधारित है। लैब में संख्यात्मक मान उन सभी रंगों का वर्णन करते हैं जिन्हें सामान्य दृष्टि वाला व्यक्ति देखता है

लैब कलर मोड में एक हल्कापन घटक (एल) होता है जो 0 से 100 तक हो सकता है। एडोब कलर पिकर और कलर पैनल में, "ए *घटक*" (हरा-लाल अक्ष) और " *बी* घटक" (नीला-पीला अक्ष) ) +127 से -128 तक हो सकता है।

#### ग्रेस्केल मोड

ग्रेस्केल मोड एक छवि में ग्रे के विभिन्न रंगों का उपयोग करता है। 8 -बिट छवियों में, ग्रे के 256 शेड तक हो सकते हैं। ग्रेस्केल छवि के प्रत्येक पिक्सेल का चमक मान 0 (काला) से 255 (स़फ़ेद) तक होता है। 16-और 32 बिट छवियों में, एक छवि में -रंगों की संख्या 8 बिट छवियों की तुलना में बह्त अधिक होती है।

ग्रेस्केल मानों को काली स्याही कवरेज के प्रतिशत के रूप में भी मापा जा सकता है (0% सफेद के बराबर है, 100% कालेके बराबर है)।

#### बिटमैप मोड

बिटमैप मोड किसी छवि में पिक्सेल का प्रतिनिधित्व करने के लिए दो रंग मानों (काले या सफेद) में से एक का उपयोग करता है। बिटमैप मोड में छवियों को बिटमैप 1 -बिट छवियां कहा जाता है क्योंकि उनकी बिट गहराई 1 होती है।

# इओटोन मोड

ड्ओटोन मोड एक से चार कस्टम स्याही का उपयोग करके मोनोटोन, ड्ओटोन (दो-रंग), ट्राइटोन (तीन-रंग), और क्वाडटोन (चार-रंग) ग्रेस्केल छवियां बनाता है।

### अनुक्रमित रंग मोड

अनुक्रमित रंग मोड -256 रंगों तक 8 बिट छवि फ़ाइलें उत्पन्न करता है। अनुक्रमित रंग में परिवर्तित करते समय, फ़ोटोशॉप एक रंग लुकअप तासलका *(CLUT)* बनाता है, जो छप्रव मेंरंगों को संग्रहीत और अनुिलमत करता है।

### मल्टीचैनल मोड

मल्टीचैनल मोड छवियों में प्रत्येक चैनल में ग्रे के 256 स्तर होते हैं और विशेष मुद्रण के लिए उपयोगी होते हैं। मल्टीचैनल मोड छवियों को फ़ोटोशॉप, बड़े दस्तावेज़ प्रारूप (पीएसबी), फ़ोटोशॉप 2.0, फ़ोटोशॉप रॉ, या फ़ोटोशॉप डीसीएस 2.0 प्रारूपों में सहेजा जा सकता है।

### $11)$  फ़ोटोशॉप के विभिन्न ट्रूस के बारे में बताएं?

ANS) **फोटोशॉप टूल्स:**

- **चयन उपकरण -** मूव (किसी भी छवि के एक भाग को स्थानांतरित करने के लिए), लैस्सो (किसी छवि पर कोई भी चयन करने के लिए), त्वरित चयन (त्वरित चयन करने के लिए)।
- **क्रॉप और स्िाइस टूल्स -** छवि के किसी भी हिस्से को क्रॉप करने के लिए।
- **िापने के उपकरण -**

आईड्रॉपर (आपको किसी भी छवि से रंग का नमूना लेने की अनुमति देता है ताकि आप इसे अपने काम में उपयोग कर सकें)।

# **रीटधचगं टूि -**

स्पॉट हीलिंग ब्रश (छवियों से दोष हटाने के लिए उपकरण), क्लीन स्टैम्प, इरेज़र (टूल छवि से पिक्सेल जानकारी को बिल्कुल वास्तविक इरेज़र की तरह हटा देता है), ब्लर (यह आपको छवियों के कुछ हिस्सों को धुंधला करने देता है), डॉज (टूल आपको देता है) अपनी छवियों की विभिन्न टोन श्रेणियों में हाइलाइट्स पेंट करें)।

 **पेंटटंग उपकरण -** ब्रश, इतिहास ब्रश, ग्रेडिएंट ।

- **ड्राइंग और प्रकार के उपकरण -** पेन, क्षैततज प्रकार, पथ चयन।
- **नेववगेशन टूि -** हाथ, ज़ूम।